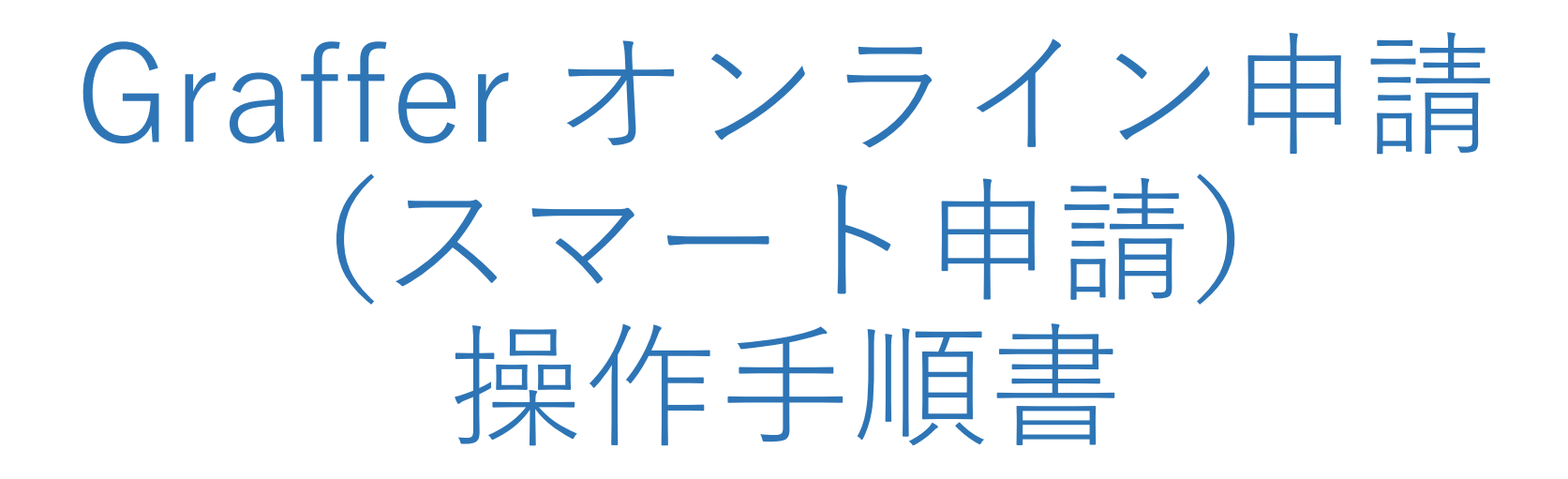

(兵庫県丹波市版)

**住民票の写し等のオンライン申請**

 $9^{\circ}$ こちらは、丹波市に住民登録され ている方などが、スマホからいつ でもどこでも住民票の写しなどを 申請することができるサービスで す。

マイナンバーカードによる本人確 認とクレジットカードによる支払 いを完了すると、証明書などが郵 送されます。

申請完了から発送までに3日程度 を要しますので予めご了承くださ い。

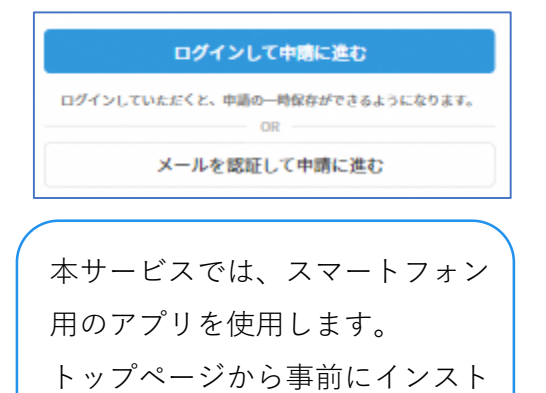

ールをお願いします。

トップページ

下記の4点をお手元にご用意ください。 準備ができましたら、アカウント登録せずに進むか アカウントにログインして進むかを選択してください。

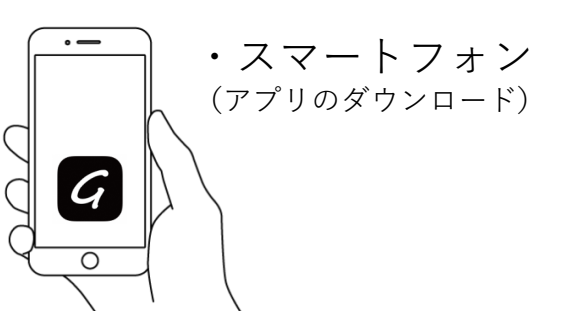

**1**

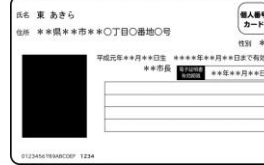

個人番号カード・電子証明書 設定暗証番号記載表 この記載書は、簡評番号を生念しないようにメモとしてお使いいただくた 署名用電子証明書 3.各国事項入力補助用<br>1.各国事項入力補助用<br>1倍証書号 ○宿名用電子証明書を利用するための職証番号 2利用者証明用電子証明書を利用するための暗証番号 。<br>3住民票コードをテキストデータとして利用するための確証番号 ・SANT-1・ドモノマストノーノヒントTODタンパンの時に使う<br>「おもまめはナス情報を超行し、これ?しだ…かとして影問するもめの話状事業

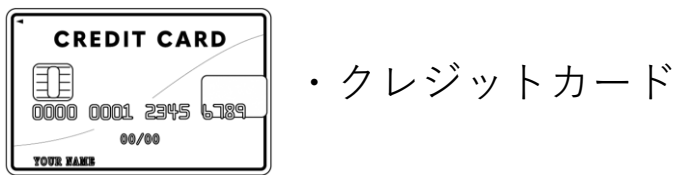

・ 署名用電子証明書 暗証番号 (本人確認(電子署名)の為)

・マイナンバーカード

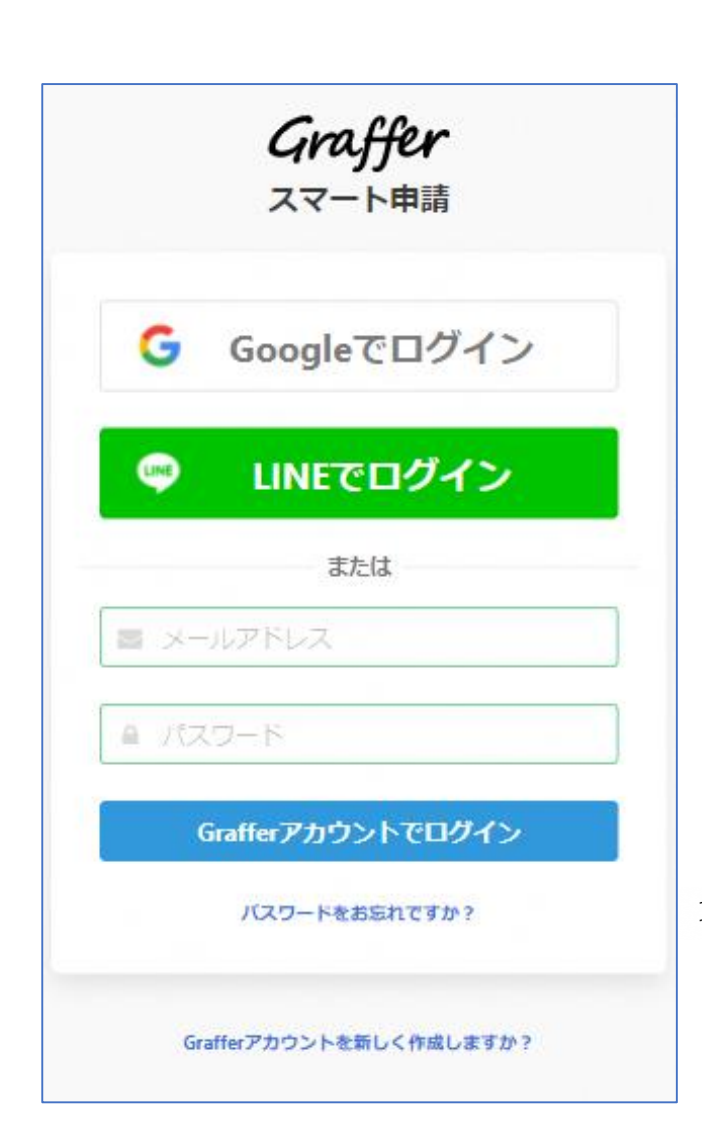

アカウントでログインする場合

アカウント登録

**2**

メールアドレスとパスワードをご登録ください。 **Gmail** や **LINE** のアカウントをお持ちの方は、 それらを使ってログインいただくことが可能です。

(証明書)のオンライン申請こちらは、丹波市にお住まいの方が、証明書を Webから請求することができるサービスです。

申請に進む

左のような画面が表示されたら、 画面下部の「申請に進む」を選択 して先にお進みください。

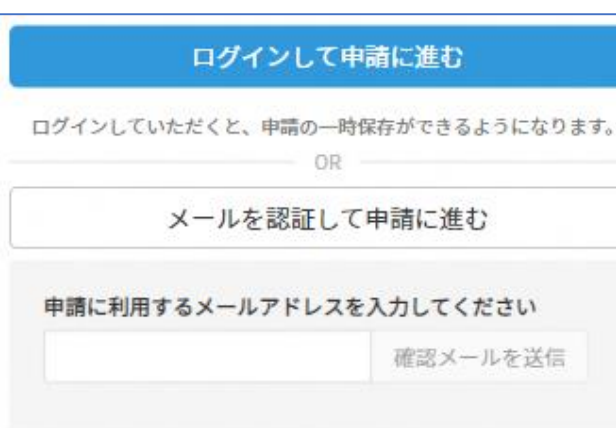

アカウント登録せずに、メール認証 で申請を行う場合

確認メールの送信

**3**

メールアドレスを入力し、確認メールを送信して ください。「noreply@mail.graffer.jp」より届くメ ールのURLにアクセスし、メールアドレスの確認を 完了させてください。

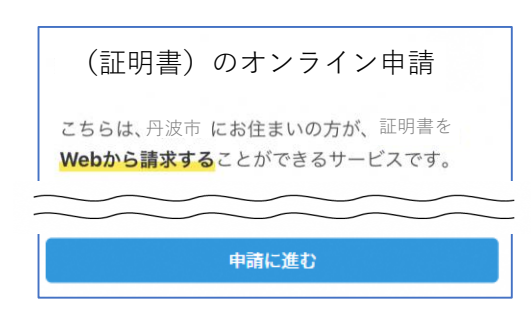

左のような画面が表示されたら、 画面下部の「申請に進む」を選択 して先にお進みください。

# 申請者の情報 名前 署名時にマイナンバーカードから自動入力されます 名前 (カナ) 郵便番号 住所 署名時にマイナンバーカードから自動入力されます 生年月日 (西暦) 署名時にマイナンバーカードから自動入力されます 電話番号 申請に不備があった場合などに連絡が来る場合があるため、日 中に連絡のつく電話番号をご入力してください メールアドレス 次へ進む 《制度概要ページに戻る

## **申請に必要な情報**を入力する①

# 申請者情報

**4**

**名前と住所、生年月日はマイナンバーカードの情報 が申請者情報となりますので、その他の項目を入力 ください。**

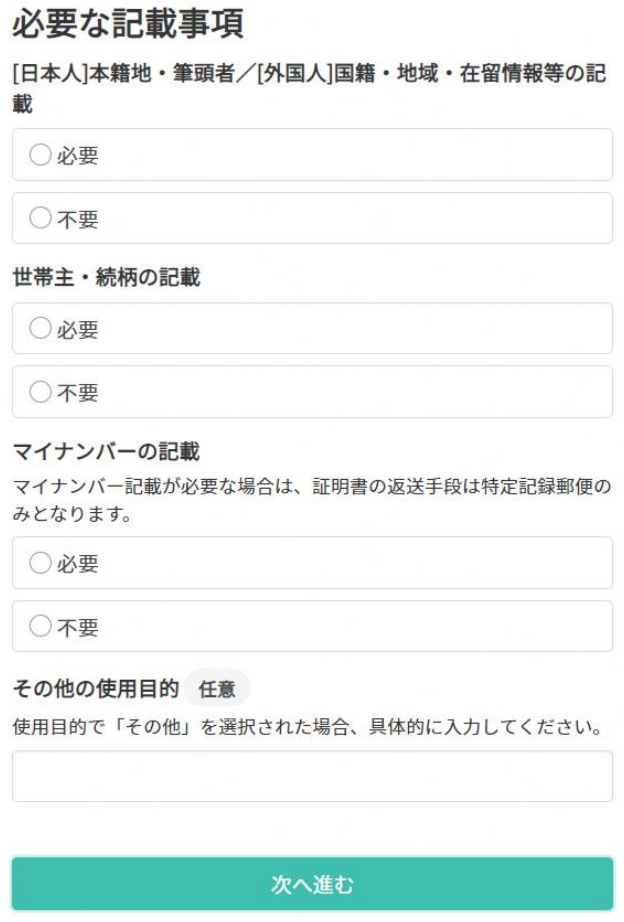

### **申請に必要な情報**を入力する②

### 必要な記載事項

**5**

表示される案内に従い、記入してください。 手続きによっては証明書の種類や必要な通数、返送 手段等の記入が必要となります。

(※左の画面は例です。)

**なお、本人確認(電子署名)後に申請内容を修正する 場合は、再度申請項目の入力から行う必要がござい ますので、この段階で改めて内容をご確認ください。**

# **申請に必要な情報**を入力する③

証明書の種類と必要な通数

証明書の種類や必要な通数、返送手段を選択してく ださい。(証明書ごとに、選択項目が異なりま す。) 返送手段により、料金が異なります。 (※左の画面は例です。)

○ 世帯の一部 ○ 世帯の全部と一部 証明書の郵送方法 ○ 普通郵便 (84円) ○ 特定記録種附更 (244円) ○ 簡易書留郵便 (404円) 速達郵送 任意 速達での郵送を希望する場合は「希望する」を選択してください。

○ 希望する (290円)

一時保存して、次へ進む

証明書の種類 ○ 世帯の全部

証明書の種類と必要な通数

**6**

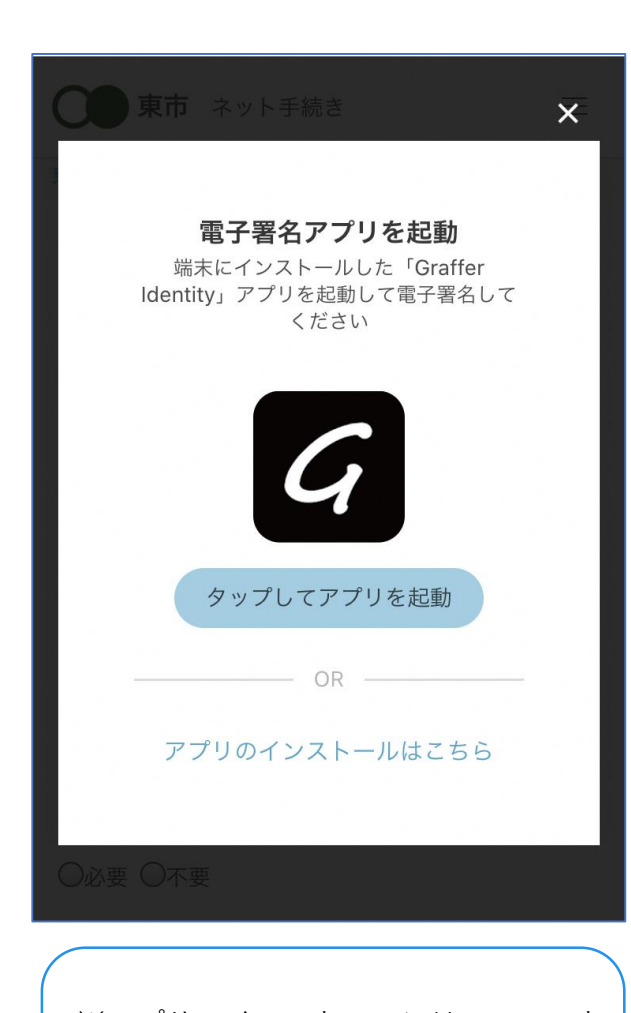

※アプリのインストールには、スマート フォンに設定しているパスワードの入力 が必要となる場合があります。

本人確認(電子署名)をおこなう①

**7**

「タップしてアプリを起動」をタップしてアプリ を起動してください。 アプリのインストールがまだの方は「アプリのイ ンストールはこちら」をタップし、アプリのイン ストールを行ってください。 電子署名アプリを起動 G

※PCで申請を行っている場合は、電子署名アプリ を起動し、PC画面上のQRコードを読み込んでくだ さい。

#### 申請者の情報 名前 署名時にマイナンバーカードから自動入力されま  $\overline{d}$ 名前 (カナ) キタ イブキ 郵便番号 0000000 住所 署名時にマイナンバーカードから自動入力されま 生年月日 (西暦) 「スマート申請」より、上記の申請書について電子署名 が求められています 署名する キャンセル

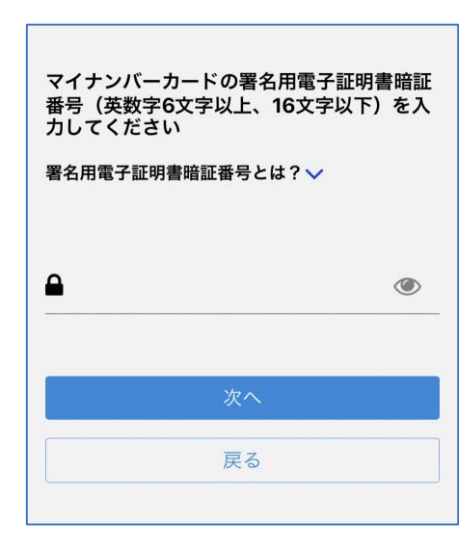

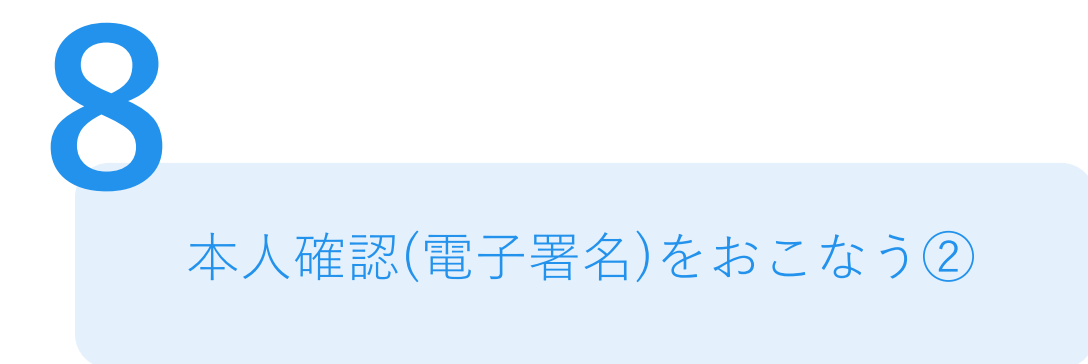

# 入力情報の確認

入力したフォーム情報が表示されますので確認し、 「署名をする」を選択してください。

### 暗証番号を入力

マイナンバーカードの交付時に設定した英数字6文字

以上16文字以下の暗証番号を入力ください。

※暗証番号の入力を5回間違えるとロックがかかり、当該電子証明書 は利用できなくなりますのでご注意ください。

ロックの解除には、市民課又は支所への来庁が必要です。(他市町 村にお住いの方は、お住いの市町村窓口での手続きが必要です。)

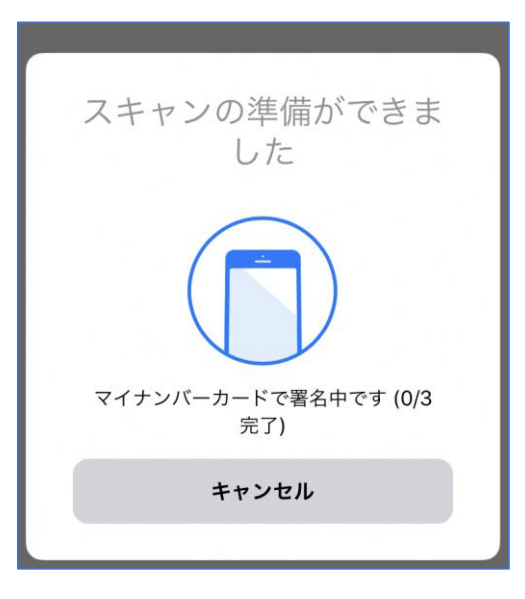

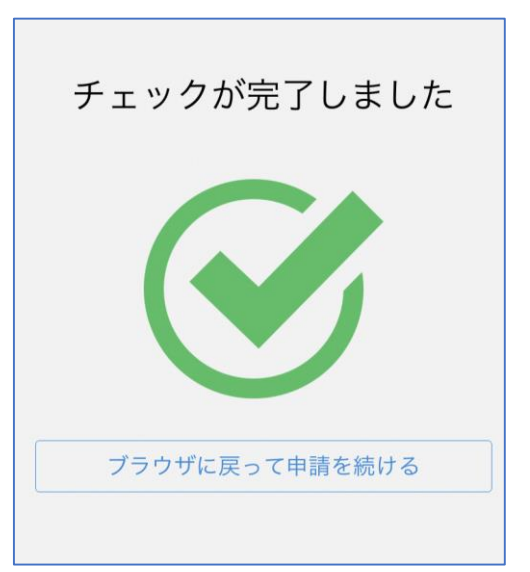

本人確認(電子署名)をおこなう③

マイナンバーカードを読み取る

**9**

マイナンバーカードにスマートフォンをかざします。 スマートフォンによってマイナンバーカードに反応 する位置が違いますのでご注意ください。

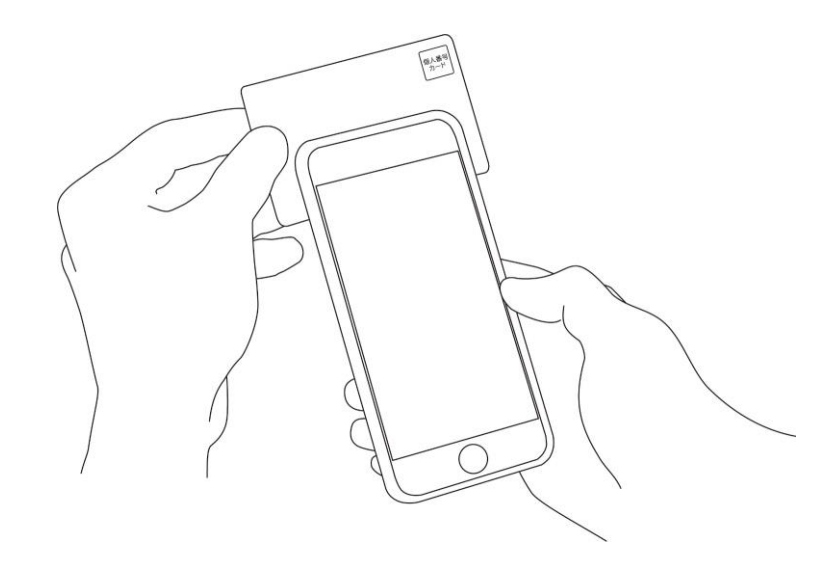

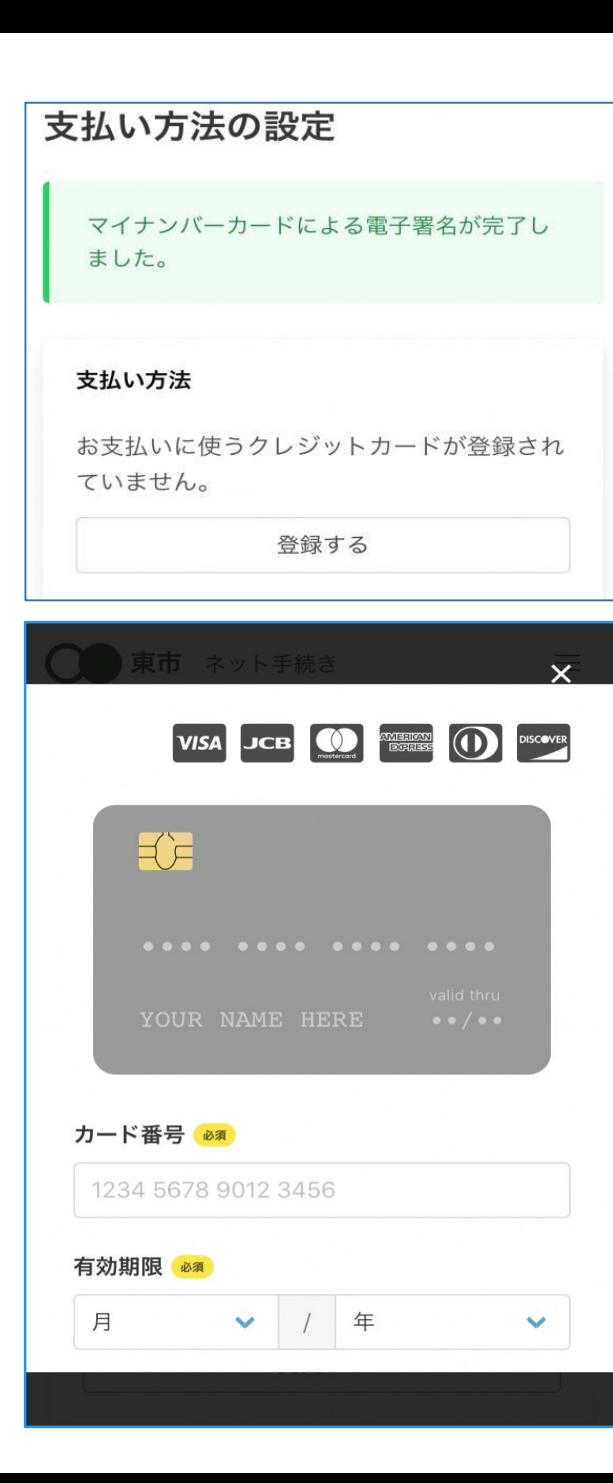

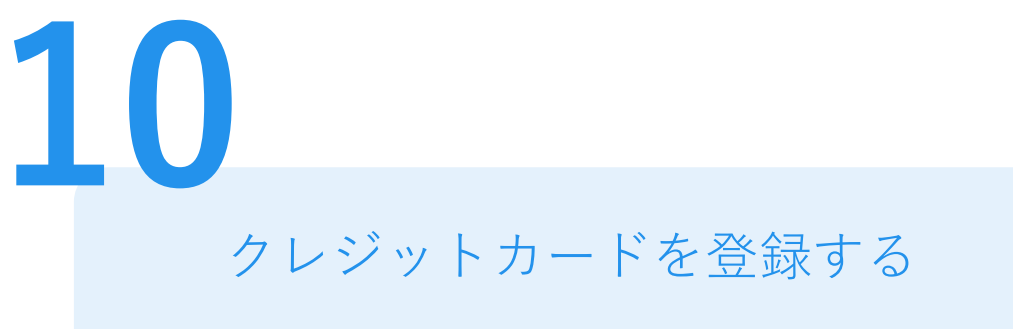

クレジットカードをご登録してください 以下のクレジットカードをご利用いただけます。

- VISA
- Mastercard
- American Express
- JCB
- Diners Club

#### 支払い内容

このお手続きの申請には以下の支払いが請求さ れます。

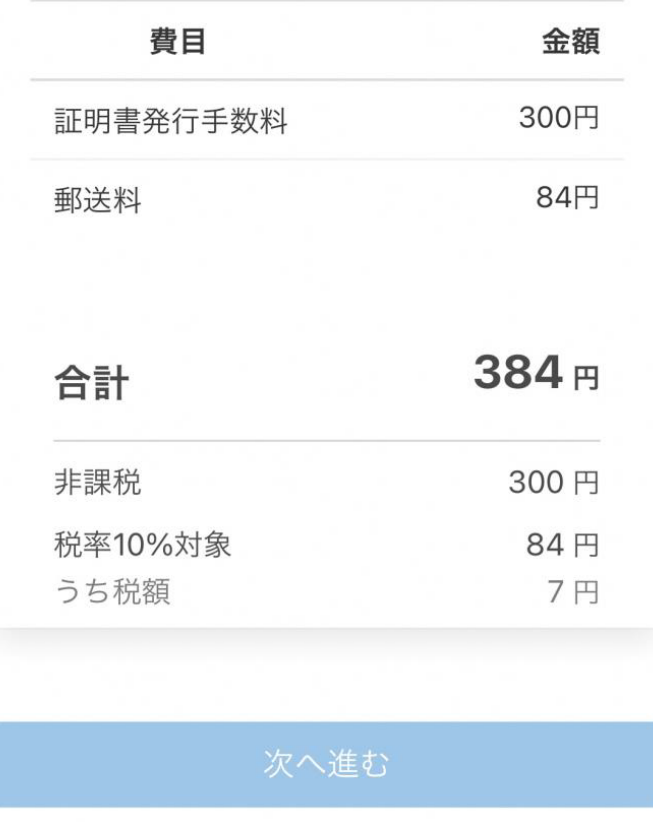

#### 支払い内容を確認する

# 支払い内容の確認

**11**

支払いの内容や金額を確認してください。 (※左の画面は例です。)

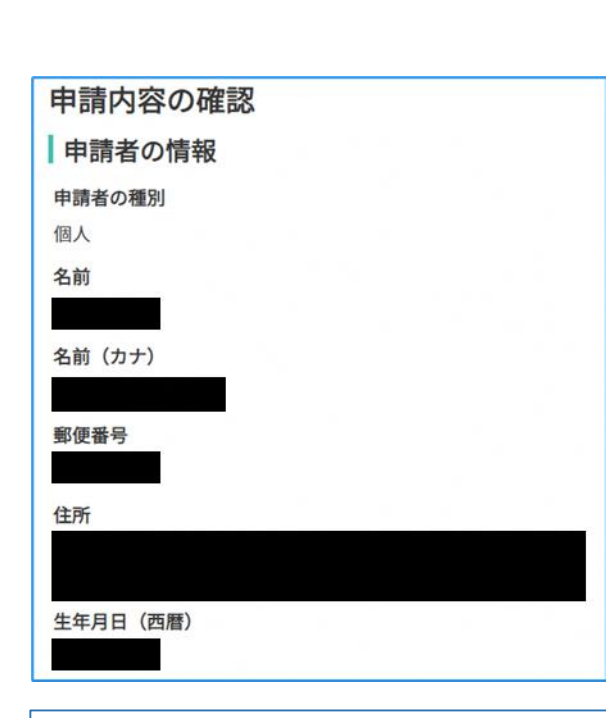

#### 証明書の郵送方法

普通郵便 (84円)

#### 支払いの内容

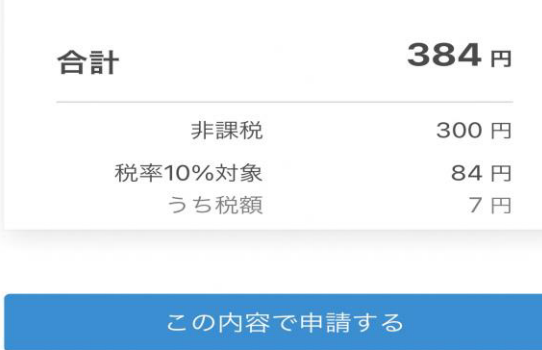

# 申請内容の確認

申請者情報、必要な記載事項、証明書の種類と 必要な通数、支払い内容の確認 電子署名後に申請内容を修正する場合は再度申請 項目の入力から行う必要がございますのでご注意 ください。

# 申請して完了

**12**

申請後に、手続き完了のお知らせメールが届き ます。ご自宅に証明書が郵送されてくるのを お待ちください。